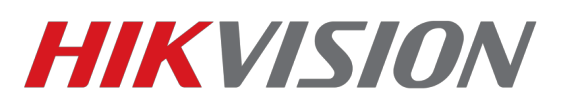

## *Как просматривать устройство через Firefox*

В Firefox c версии 52.0 была отключена поддержка сторонних NAPI плагинов. Но есть решение. Скачиваете и устанавливаете [Firefox ESR.](https://download.mozilla.org/?product=firefox-52.0.1esr-SSL&os=win&lang=ru) Обычную версию браузера перед этим необходимо удалить

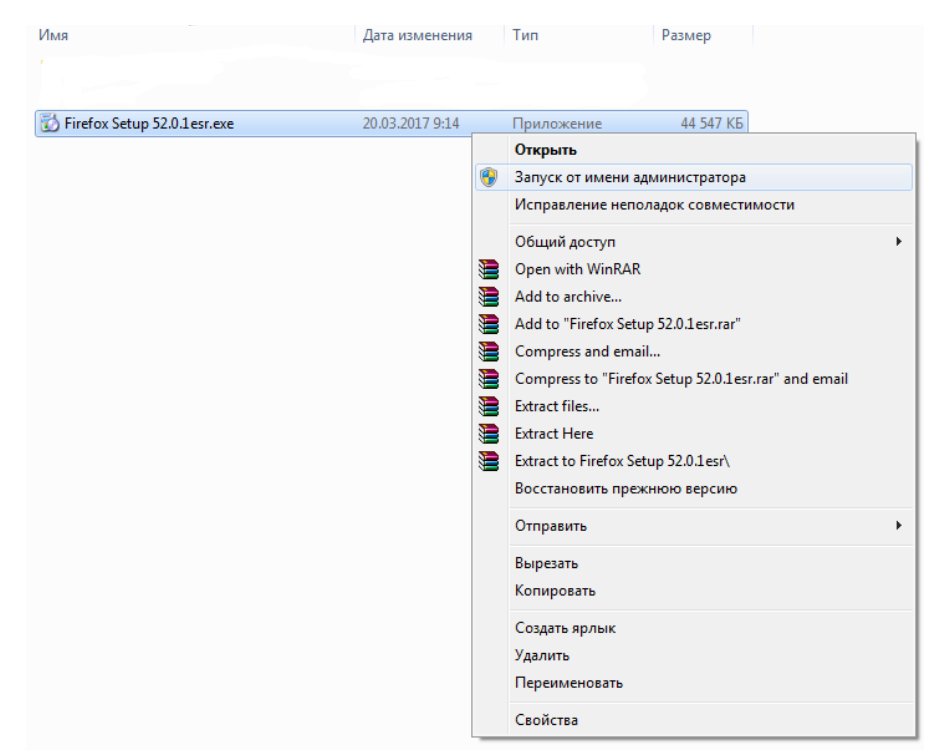

После установки, заходим на web интерфейс устройства и скачиваем плагин. Иногда, в начале требуется выбрать плагин для отображения (смотри пункт 1 на рисунке)

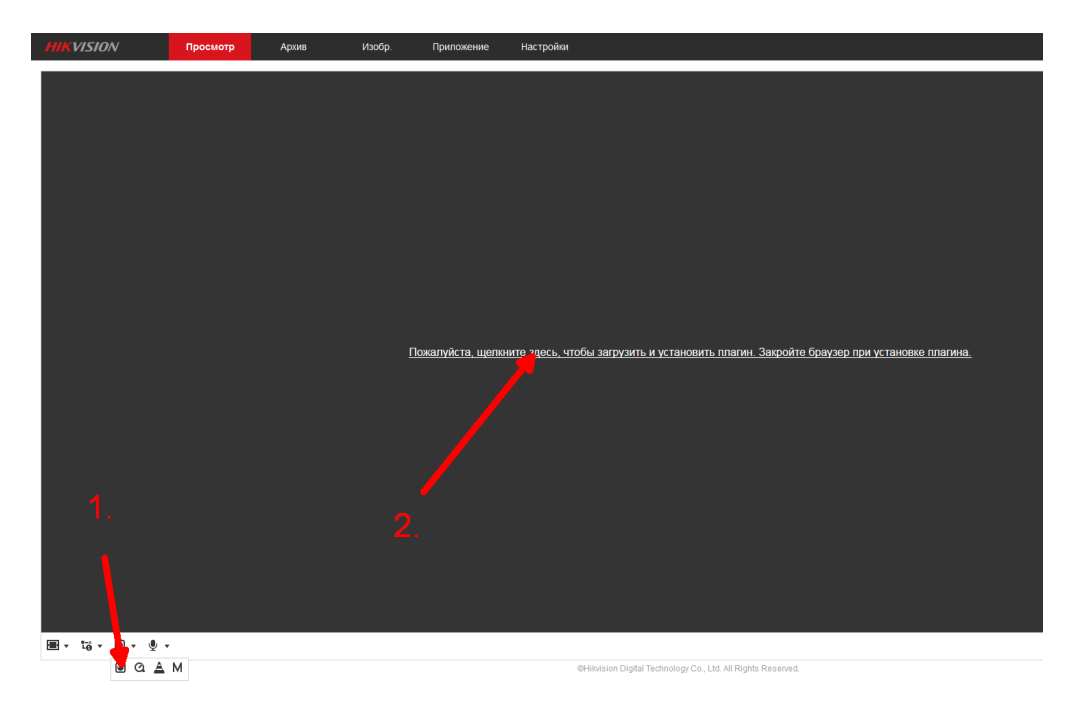

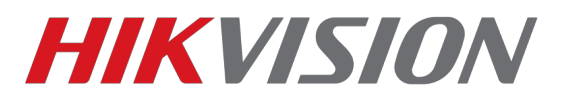

Далее мы закрываем браузер и устанавливаем скачанный плагин.

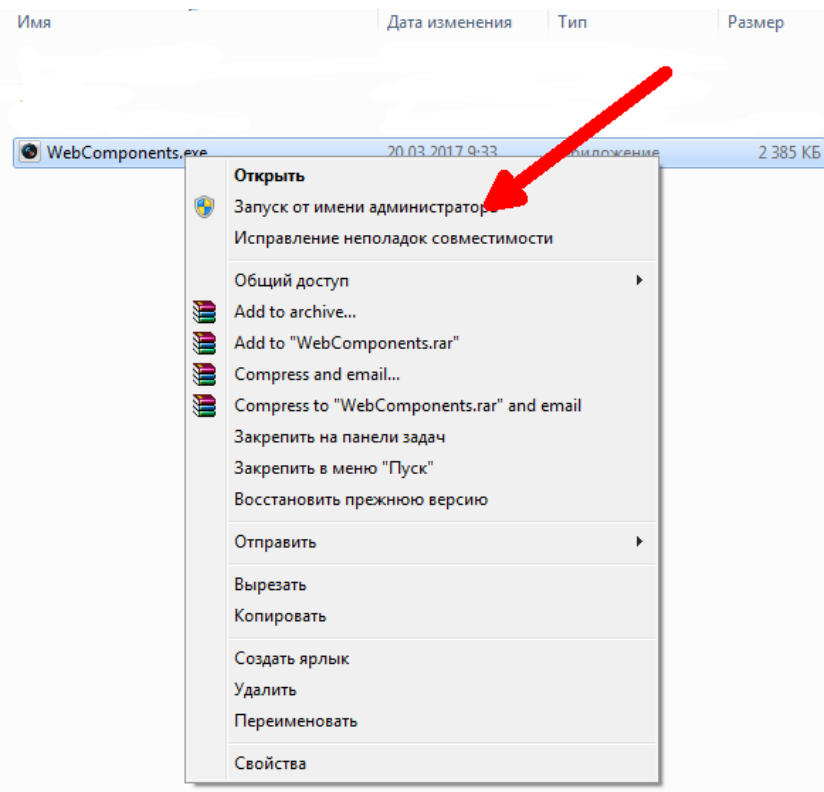

После установки мы заходим в меню дополнений с помощью сочетания кнопок Ctrl+Shift+A или как указано на рисунке ниже

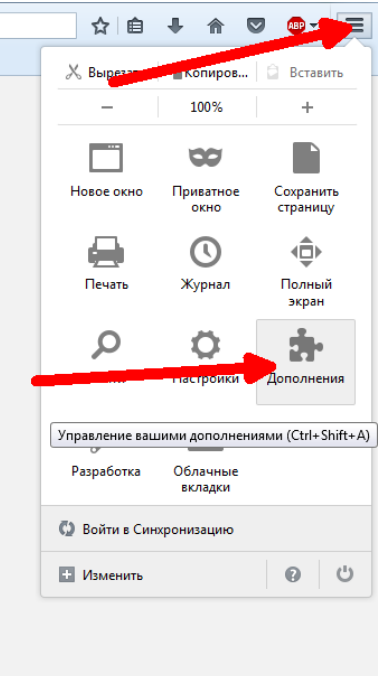

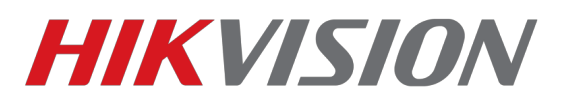

## И выбираем для Web Components режим запуска «Всегда включать»

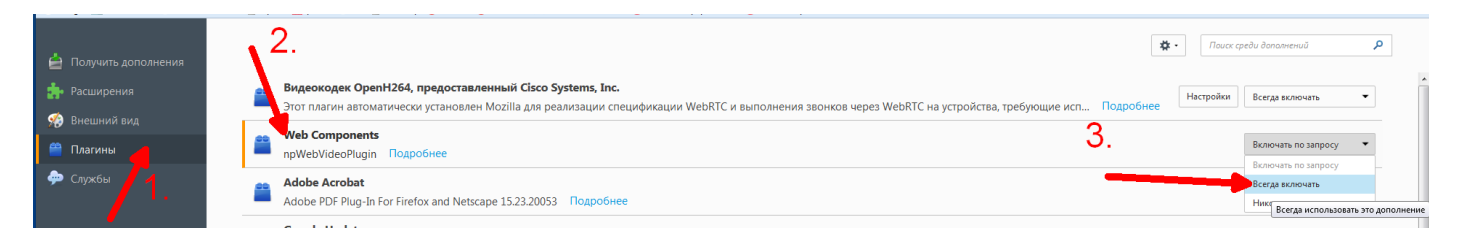

## Настройка завершена!